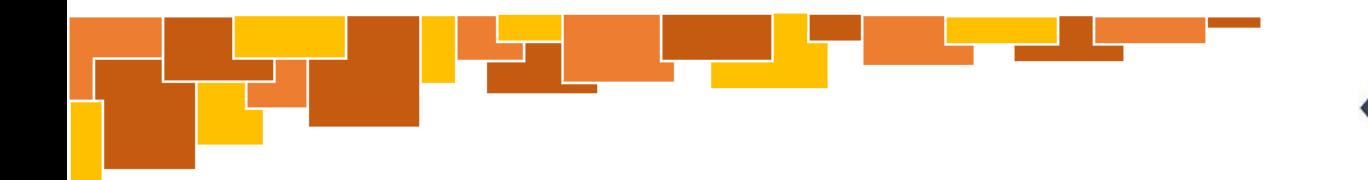

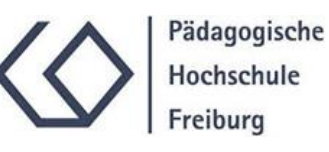

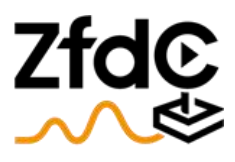

Zentrum für didaktische Computerspielforschung

# Anleitung VR-Brille

Aufbau und Benutzung

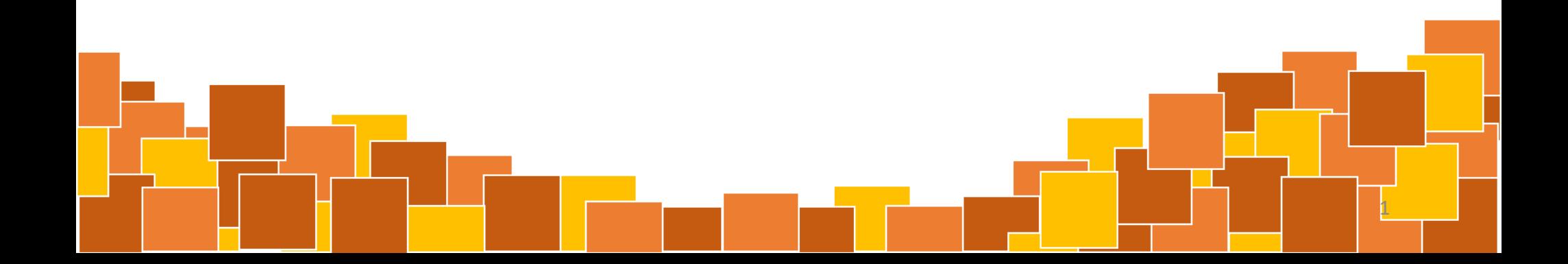

### FAQ – Die wichtigsten Fragen

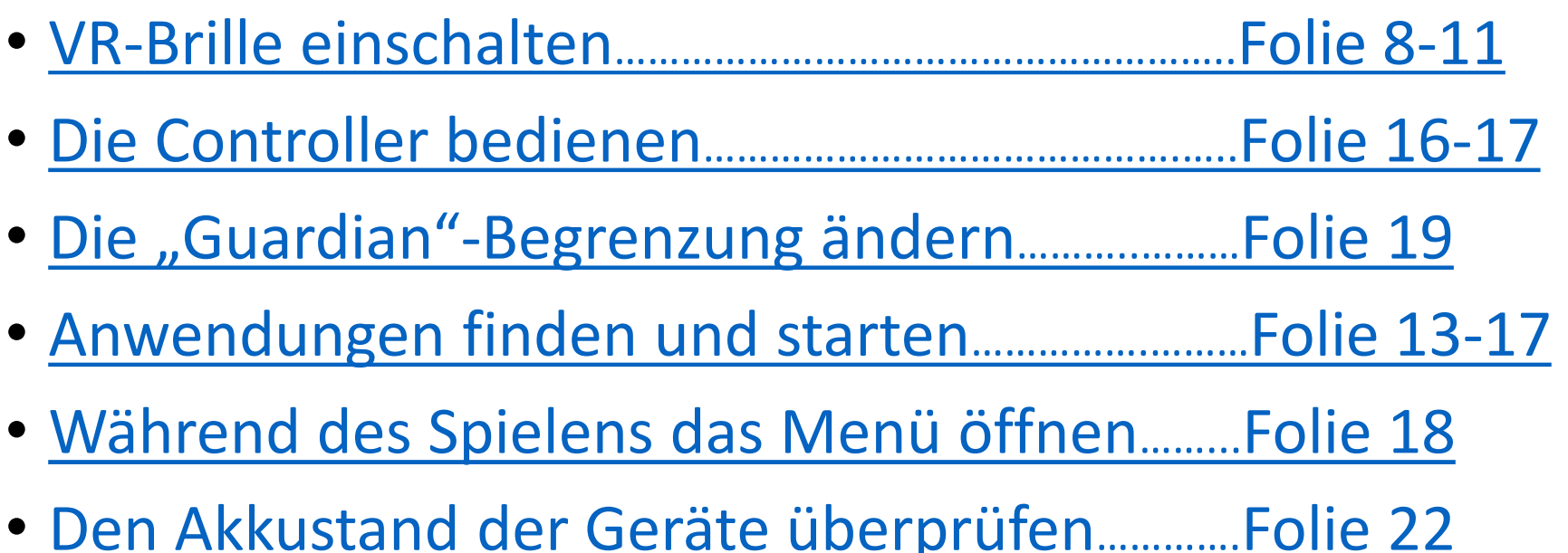

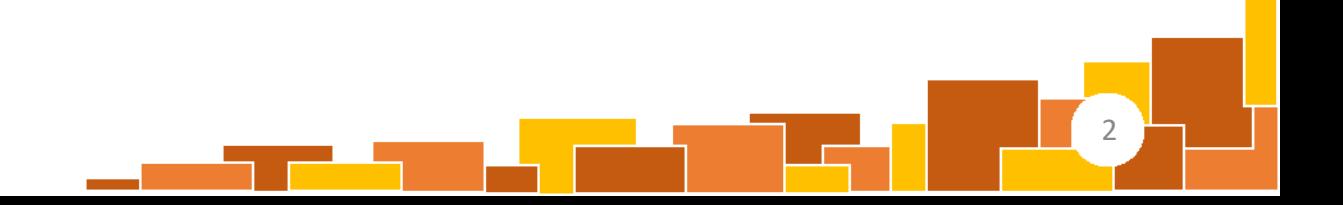

#### Inhaltsverzeichnis

#### 1. Zubehör

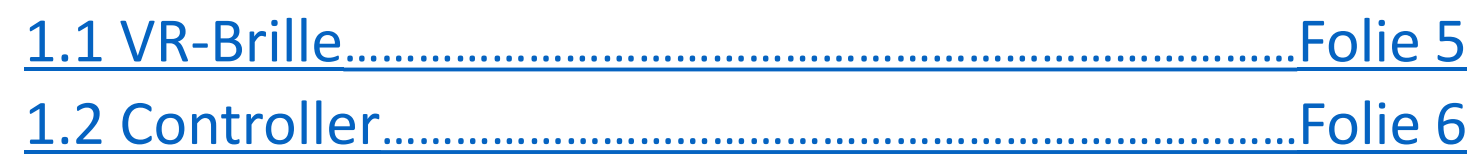

#### 2. Erste Schritte

- 2.1 Gerät einschalten[…………………………………………………..](#page-7-0)Folie 8
- [2.2 "Guardian" definieren](#page-8-0)…………………………………………..Folie 9-11

#### 3. Das Hauptmenü

3.1 Anwendungen[………………………………………………………...](#page-12-0)Folie 13-18 3.2 Einstellungen[…………………………………………………………..](#page-18-0)Folie 19-23

# 1. Zubehör

**Contract** 

### <span id="page-4-0"></span>1.1 VR-Brille

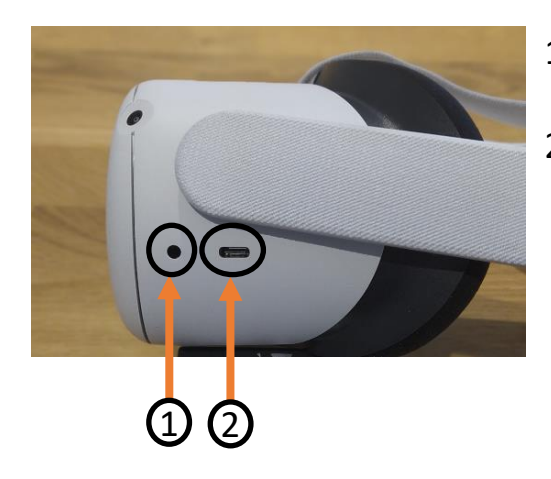

- 1) Anschluss für Audiokabel
- 2) Anschluss für Ladeund Verbindungskabel (USB-C 3.0)

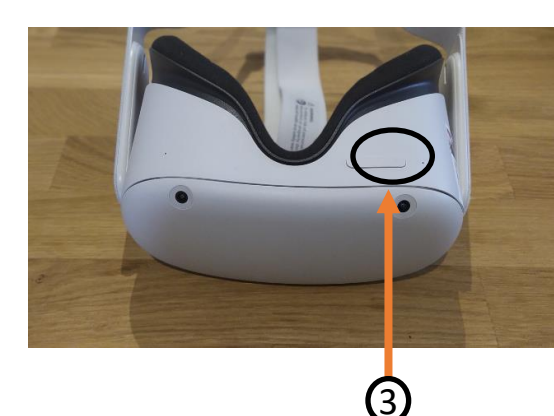

3) Lautstärke-Regler  $\rightarrow$  aus Sicht der Spielenden: rechte Seite des Kippschalters erhöht die Lautstärke, linke Seite verringert sie

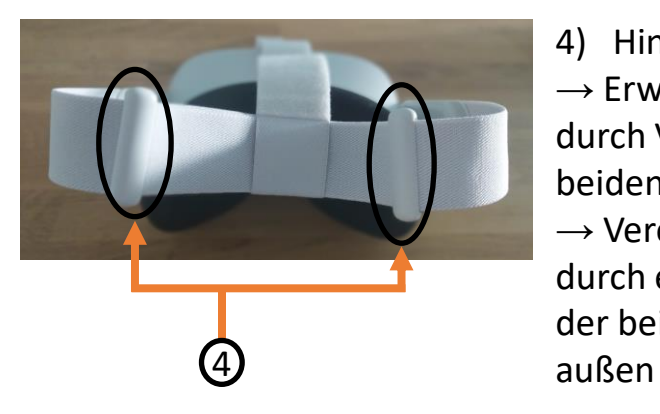

4) Hintere Größeneinsteller  $\rightarrow$  Erweiterung des Bandes durch Verschieben der beiden Regler zur Mitte  $\rightarrow$  Verengung des Bandes durch eine Verschiebung der beiden Regler nach

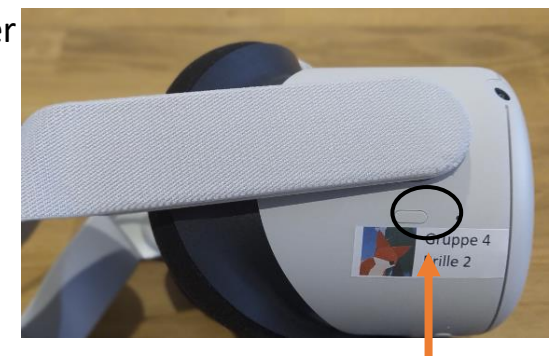

5

5) An-/Ausschalter  $\rightarrow$  durch Gedrückthalten schaltet sich Brille an / aus.

### <span id="page-5-0"></span>1.2 Controller

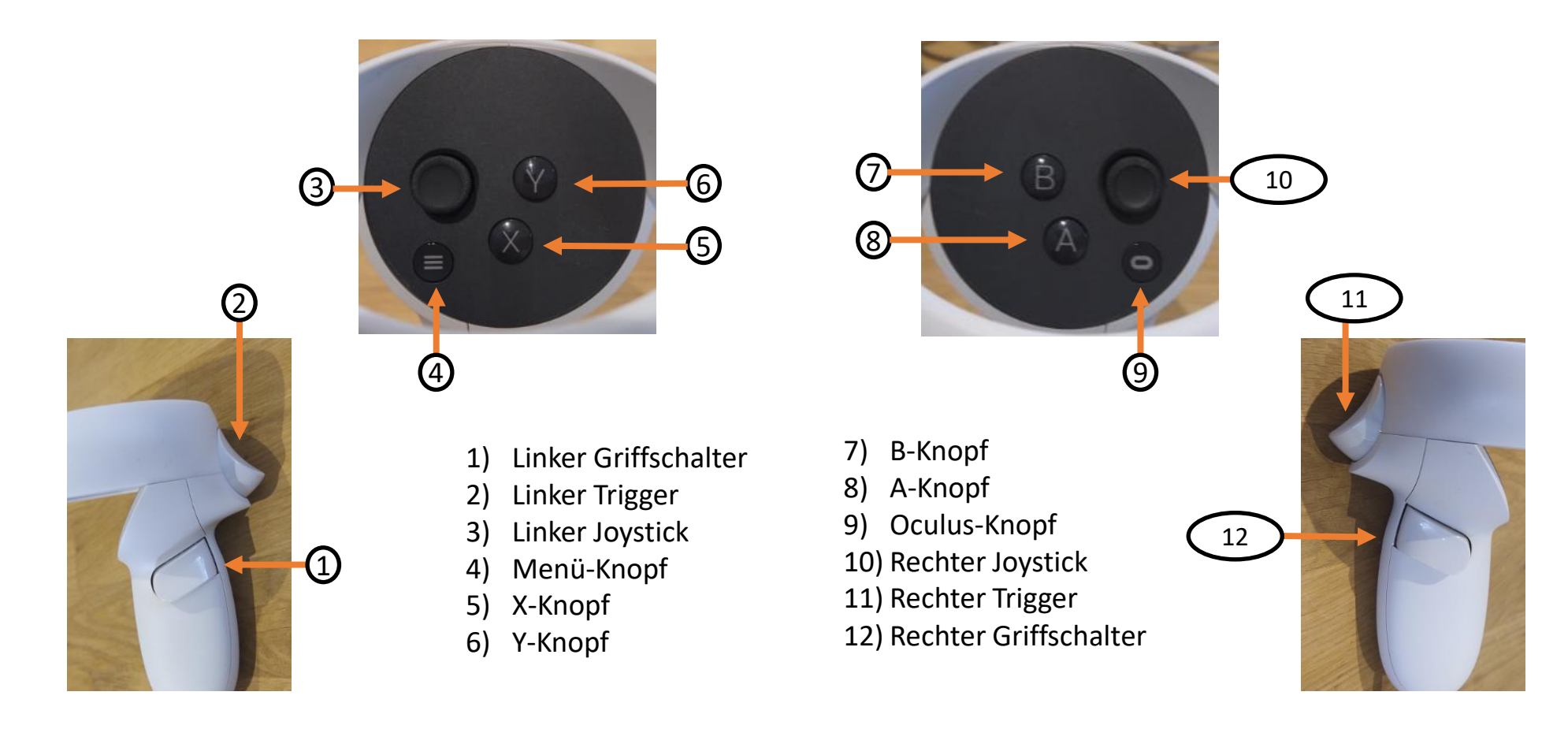

# 2. Erste Schritte

### <span id="page-7-0"></span>2.1 Gerät einschalten

- 1. Vorbereitung: Nehmen Sie zunächst beide **Controller in die jeweilige Hand** und legen Sie die **Schlaufen um die Handgelenke**. Zurren Sie die **Schlaufe** fest, damit beide Controller sicher am Handgelenk "baumeln" können.
- 2. Anschalten:. Betätigen Sie nun **mehrere Sekunden** den **An- / Ausschalter** der VR-Brille (G) auf Folie 5). Startet die Brille, sehen Sie neben dem Schalter ein **weißes Lämpchen** aufleuchten. Wenn Sie die Brille aufsetzen, sollten Sie zudem das **weiße ovale Oculus-Symbol** sehen. Die **Ladedauer** beträgt i.d.R. **weniger als eine halbe Minute**, das Ende wird durch einen Signalton angezeigt.

(Sollte die Brille zu fest / locker sitzen, justieren Sie mit den hinteren Größensteller ( (4) auf <u>Folie 5</u>) die Länge des Bandes um den Kopf ihren Wünschen entsprechend nach. Zudem können Sie die orthogonal dazu verlaufende Schlaufe mit einfachem Klettverschluss ihren Bedürfnissen entsprechend anpassen.

### <span id="page-8-0"></span>2.2, Guardian" definieren (1/3)

1. Bodenhöhe definieren: Nachdem die Brille angeschaltet ist, sehen Sie die analoge Welt durch einen "grauen Schleier". Zunächst definieren Sie nun die **Bodenhöhe**: Führen Sie einen **Controller** *vorsichtig* **auf Höhe des Bodens**. Die durch blau-lila Kreuze visualisierte Boden-Ebene sollte sich entsprechend Ihrer Bewegungen anpassen. Ist die **virtuelle Boden-Ebene mit dem analogen Boden übereinstimmend** (1 – 2 cm Diskrepanz sind hinnehmbar), können Sie im eingeblendeten Menü auf "Bestätigen" klicken (mit A-Knopf, X-Knopf, linkem oder rechtem Trigger  $\textcircled{S}$  ,  $\textcircled{S}$  ,  $\textcircled{S}$  oder $\textstyle\left(\begin{smallmatrix}11\end{smallmatrix}\right)$  auf Folie 6)).

(Generell: Während Sie bei Computern etwas durch einen Linksklick auswählen, geschieht dies bei der VR-Brille in der Regel über diese 4 Knöpfe: "A", "X" oder die Trigger)

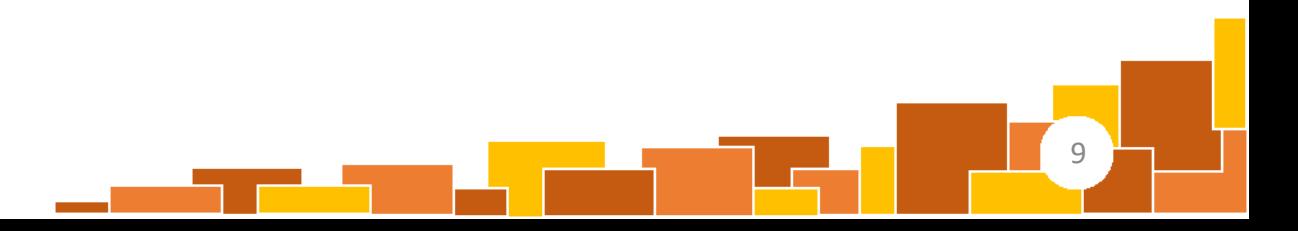

## 2.2 "Guardian" definieren (2/3)

- 2. Spielbereich eingrenzen: Für das Eingrenzen des Spielbereichs haben Sie zwei Möglichkeiten
	- **"Roomscale"-Begrenzung**: Durch Halten des A-Knopfs, X-Knopfs oder den Triggern (s. Folie 6) definieren sie **manuell einen Spielbereich**, welcher **optimalerweise (Richtwert) 2 x 2- Meter** umfasst. Achten Sie darauf, dass **keine Gegenstände auf dem Boden oder in der Luft** diesen Raum beeinträchtigen. Sind Sie mit dem Spielbereich einverstanden, bestätigen Sie diesen durch einen Klick auf **"Weiter"**. Möchten Sie die Begrenzung neu zeichnen, wählen Sie "Neu zeichnen".
	- **"Stationäre"** Begrenzung: Um sie herum wird **automatisch ein Bewegungsradius** mit einem Durchmesser von von ca. zwei Metern definiert. Sind Sie damit einverstanden, klicken Sie auf "Bestätigen".

10

Haben Sie irrtümlicherweise die ungewünschte Option gewählt, können Sie durch einen Klick auf "**Zu…wechseln**" zu der jeweils anderen Möglichkeit wechseln. Auf [Folie](#page-18-0) 19 lernen Sie, wie Sie nachträglich eine Änderung des Spielbereichs vornehmen können.

# 2.2 "Guardian" definieren (3/3)

3. Fertig! Die **VR-Brille** ist nun an Ihre Umgebung **angepasst**, Sie befinden sich nun zunächst im **Hauptmenü**.

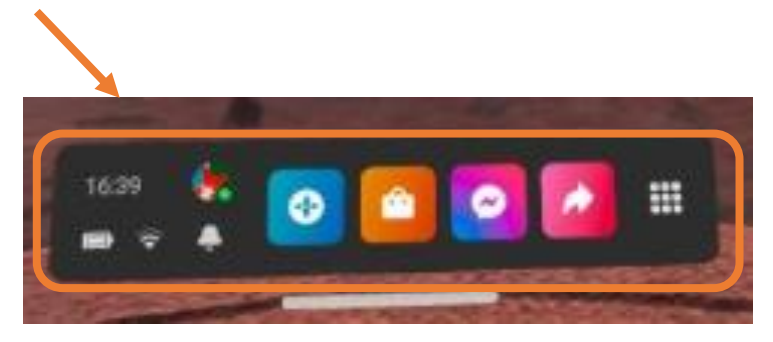

# <span id="page-11-0"></span>3. Das Hauptmenü

# <span id="page-12-0"></span>3.1 Anwendungen: auswählen (1/2)

• Vom Hauptmenü aus gelangen Sie zu den **Anwendungen**, indem Sie das **Feld mit den 9 Punkten** auswählen

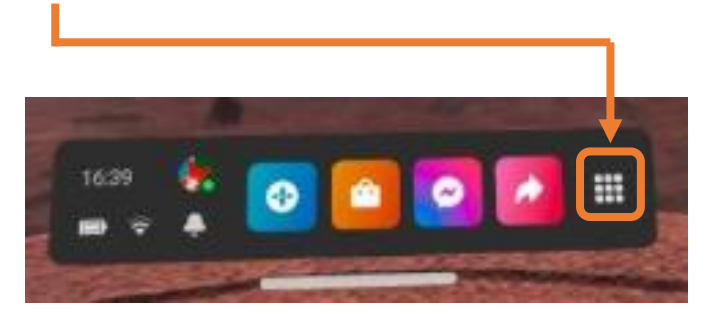

• Sie dürften festgestellt haben, dass die Controller wie eine Art Zeigestock funktionieren. "Zeigen" Sie deswegen mit einem Controller **auf die**  Anwendungsübersicht und "scrollen" Sie, wie am Computer gewöhnlich mit der Maus, die Übersicht entlang, indem Sie einen der beiden Joysticks (Folie 6, ③ ( 10 ) hach **unten** bewegen bis Sie Ihre gewünschte Anwendung finden.

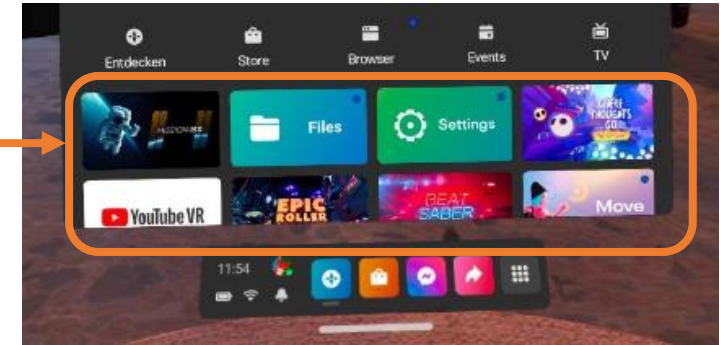

# 3.1 Anwendungen: auswählen (2/2)

• Alternativ zum "scrollenden Suchen" können Sie den Titel der entsprechenden Anwendung auch über "die Lupe" suchen,

Sie geben also den Namen der Anwendung ein

• Hinweis: Jeder Buchstabe eines Wortes muss manuell mit den Controllern anvisiert und ausgewählt werden. Vor allem für wenig erprobte Nutzende könnte das zu einer womöglich zeit- und nervenintensiven Angelegenheit werden.

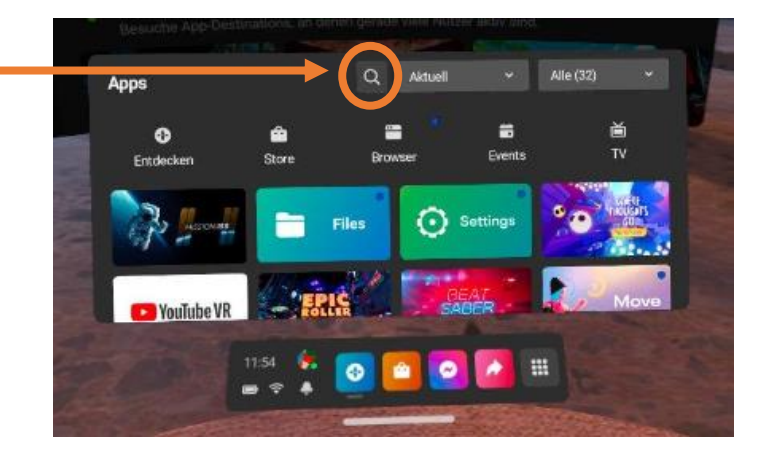

14

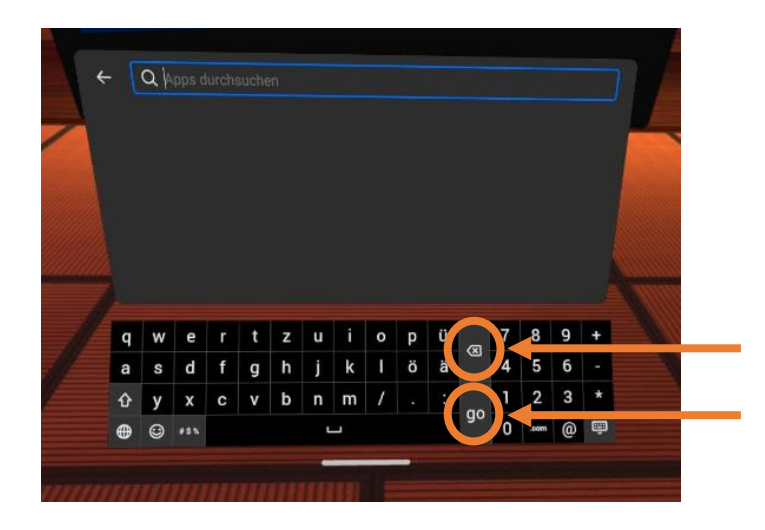

Korrektur einer Angabe

Suche starten

### 3.1 Anwendungen: Ansicht wählen

- Welche Anwendungen sie in der Übersicht haben, sehen Sie hier
- Durch einen Klick darauf können Sie entsprechende auswählen.
	- In der Rubrik "Installiert" finden Sie die Ihnen zur Verfügung stehenden Anwendungen

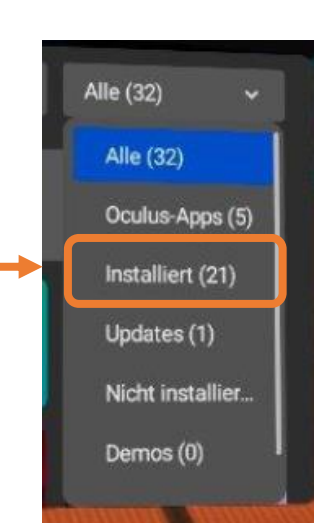

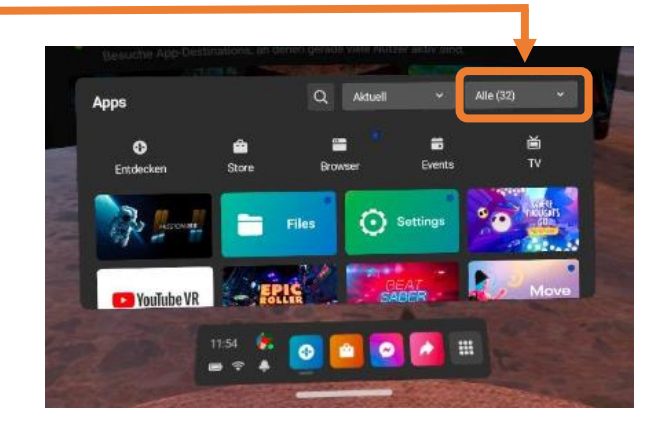

**Hinweis: Anwendungen dürfen nur nach Absprache mit dem ZfdC heruntergeladen / installiert werden!**

# <span id="page-15-0"></span>3.1 Anwendungen: "First Steps" 1 / 2

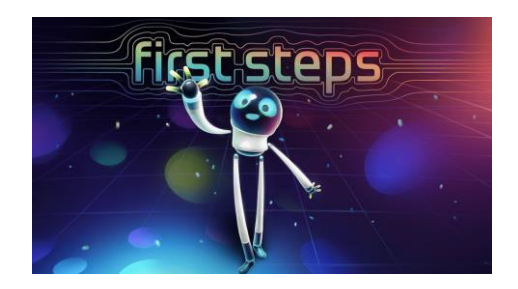

- Die VR-Brille dürfte auch für erfahre Zocker:innen, die herkömmliche Spielekonsolen gewöhnt sind, eine neue Erfahrung darstellen. Die Anwendung "First Steps" lädt deswegen sowohl Videospiel-erprobte Menschen, als auch "Rookies" dazu ein, sich in einem **spielerisch-experimentellen** Rahmen mit der VR-Brille und der Steuerung via Controller und den daran befindenden Knöpfen zurechtzufinden.
	- Deswegen: Nehmen Sie sich die Zeit, die Sie brauchen, und tauchen Sie in Ihrem Tempo in die wunderbare Welt einer VR-Brille ein!

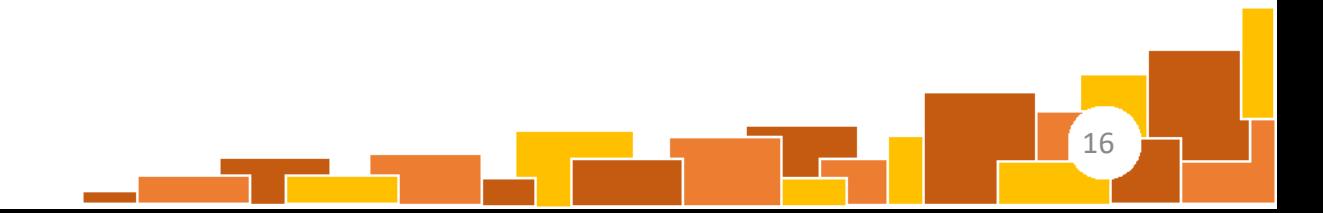

# 3.1 Anwendungen: "First Steps" 2 / 2

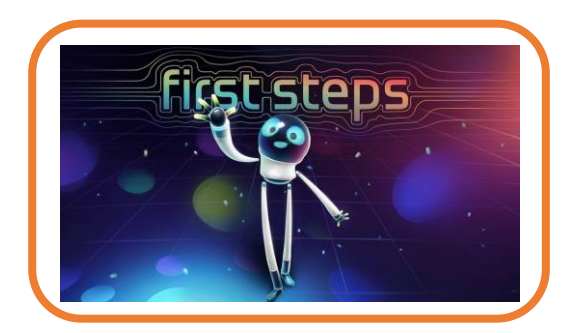

- Wie in den Folie 13-14 beschrieben öffnen Sie bitte die **Übersicht** mit den Anwendungen und **suchen** Sie nach der Anwendung mit dem auf dieser Folie abgedruckten Cover
	- Die Anwendung ist **bereits installiert**, befindet sich also entweder in der Rubrik "**Alle**" oder "**Installiert**"

17

• Durch einen **Klick** auf die Anwendung startet diese. Viel Spaß beim Testen!

# <span id="page-17-0"></span>3.1 Anwendungen: Zurück zum Hauptmenü

- Befinden Sie sich in einem Spiel und möchten **zurück zum Hauptmenü**, drücken Sie während des Spiels den **Oculus-Knopf** (vgl. Folie 6, (9). Im Spiel erscheint nun eine **Menü-Fläche**
- Durch einen Klick auf "Schließen" beenden Sie die App und gelangen **zurück zum Hauptmenü** [\(Folie 12ff](#page-11-0))

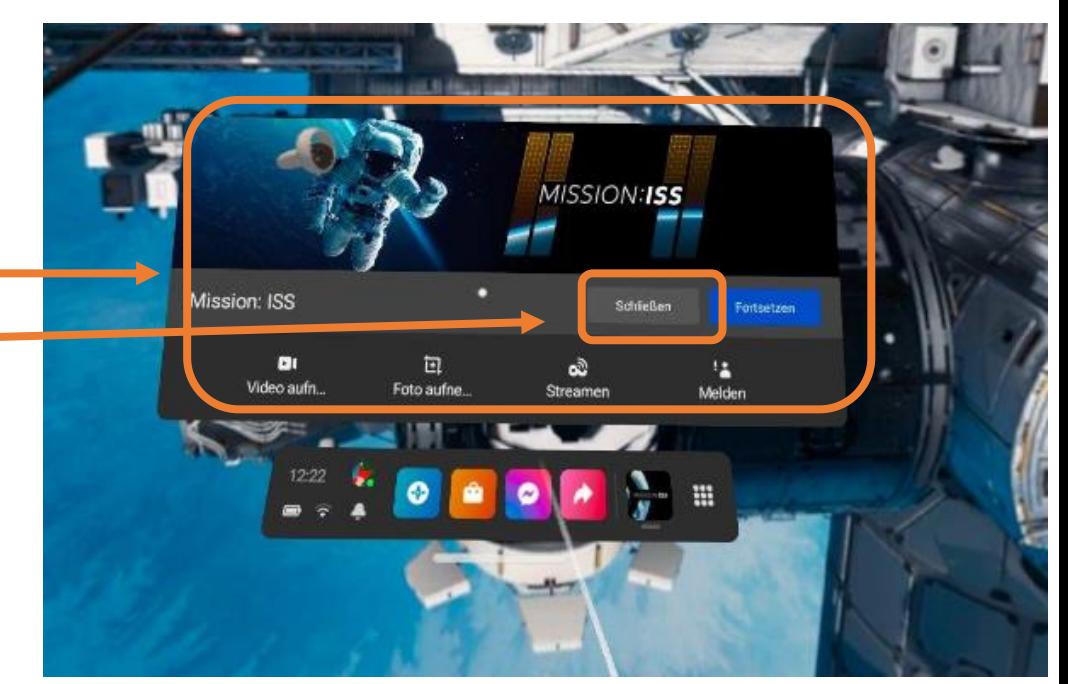

## <span id="page-18-0"></span>3.2 Einstellungen: Spielbereich ändern

• Um den **Spielbereich nachträglich** zu **ändern**, klicken Sie zunächst im Hauptmenü auf die **Schnelleinstellungen** im linken Bereich

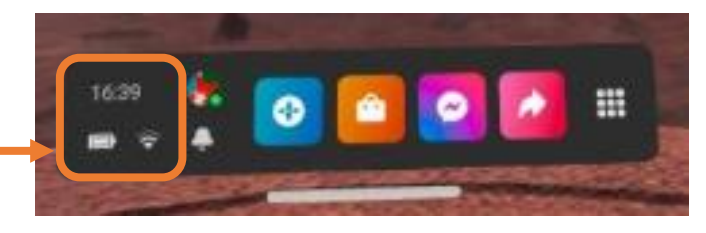

- Wählen Sie nun "**Guardian**" aus, um die gewünschten Änderungen vorzunehmen.
	- Weitere Infos s. Folien 9 10

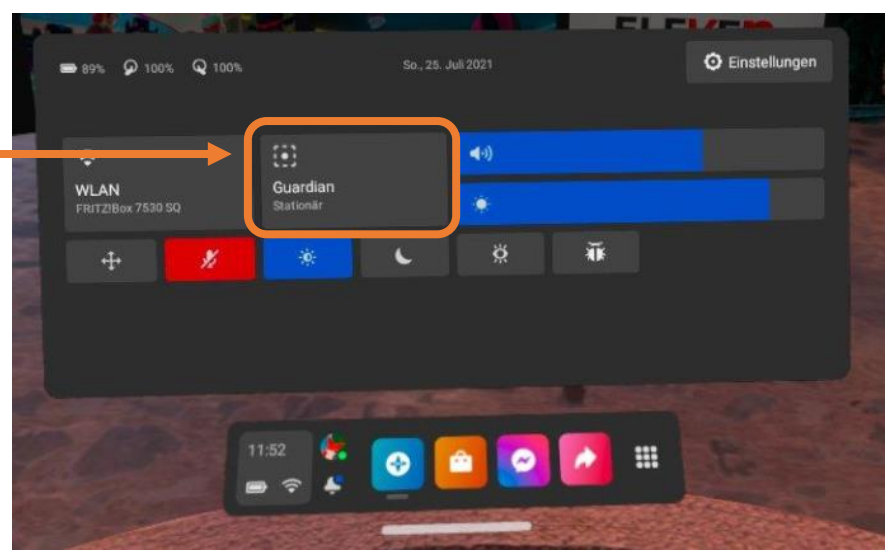

# 3.2 Einstellungen: WLAN-Verbindung 1 / 2

- Um eine **WLAN-Verbindung** einzurichten, klicken Sie zunächst im Hauptmenü auf die **Schnelleinstellungen** im linken Bereich
- Über die entsprechende **Fläche** gelangen Sie nun zu einer Auflistung der verfügbaren WLAN-Netzwerke

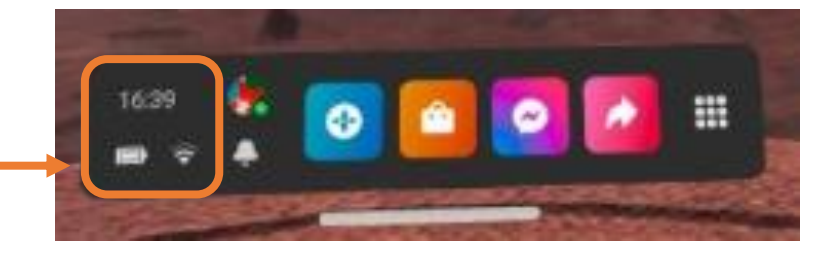

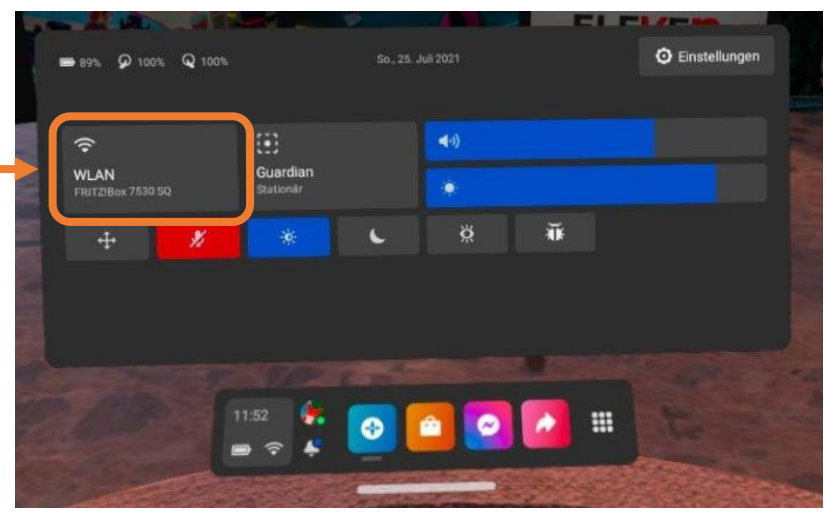

# 3.2 Einstellungen: WLAN-Verbindung

• Hinweise

2 / 2

- Mit den **Joysticks** (vgl. [Folie 6](#page-5-0)) können Sie die **Liste** der **verfügbaren WLAN-Netzwerke** nach dem gewünschten durchsuchen.
- Die Auswahl an **Sonderzeichen** (insgesamt 2 Seiten) wird durch einen Klick auf das **Symbol** im linken unteren Tastatur-Bereich angezeigt, welches **direkt rechts neben** dem **lachenden Gesicht** platziert ist.
	- Durch einen erneuten Klick auf das **Tastatur-Symbol** links unten gelangen Sie wieder **zur Buchstabentastatur zurück.**

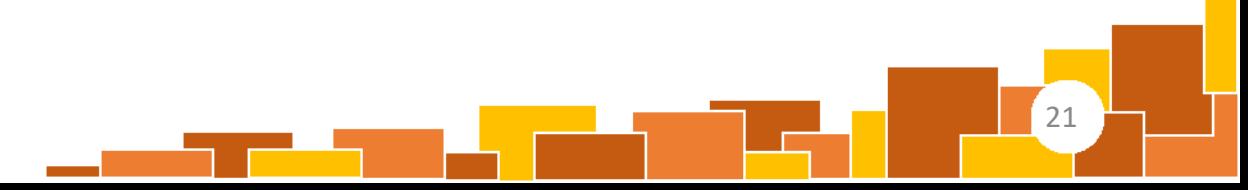

### <span id="page-21-0"></span>3.2 Einstellungen: Akkustand

• Um den **Akku-Stand** der **der Geräte** zu überprüfen, klicken Sie zunächst im Hauptmenü auf die **Schnelleinstellungen** im linken Bereich

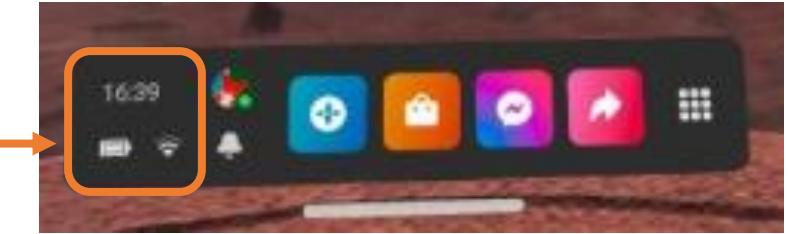

22

• Im **linken oberen Bereich** sehen Sie nun die jeweiligen **Akkustände**

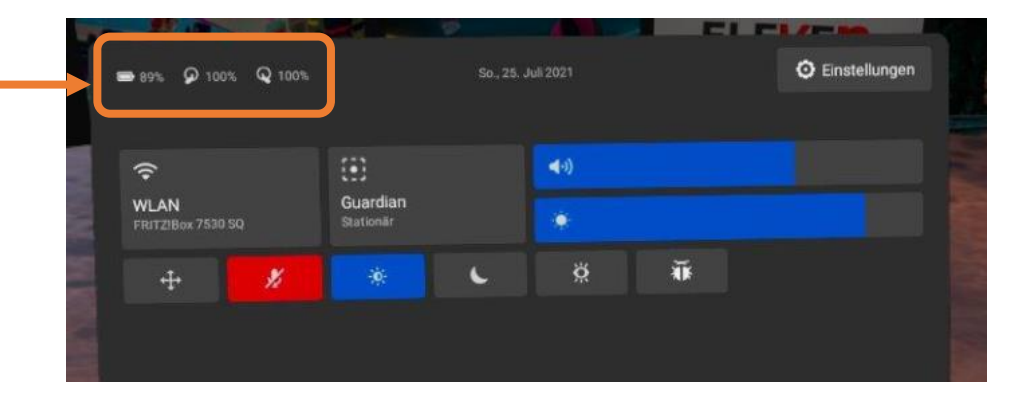

### 3.2 Einstellungen: Menü neu positionieren

- Um das **Menü neu** zu **positionieren**, klicken Sie zunächst im Hauptmenü auf die **Schnelleinstellungen** im linken Bereich
- Im linken unteren Bereich klicken Sie nun auf das **Symbol mit** den **vier Pfeilen**
- Das Menü bewegt sich nun **synchron mit ihrem Kopf**. Haben Sie die passende Position gefunden, **bestätigen** sie mit den Triggern, dem A- oder dem X-Knopf **diese Position.**

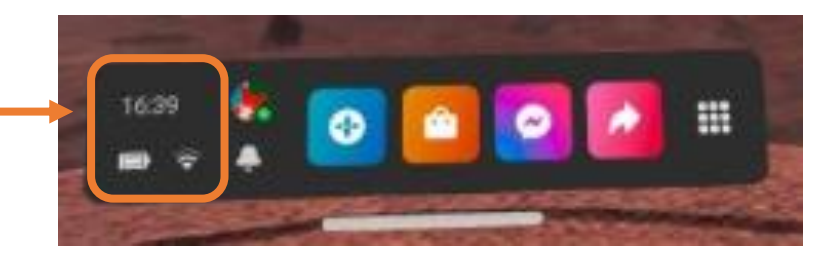

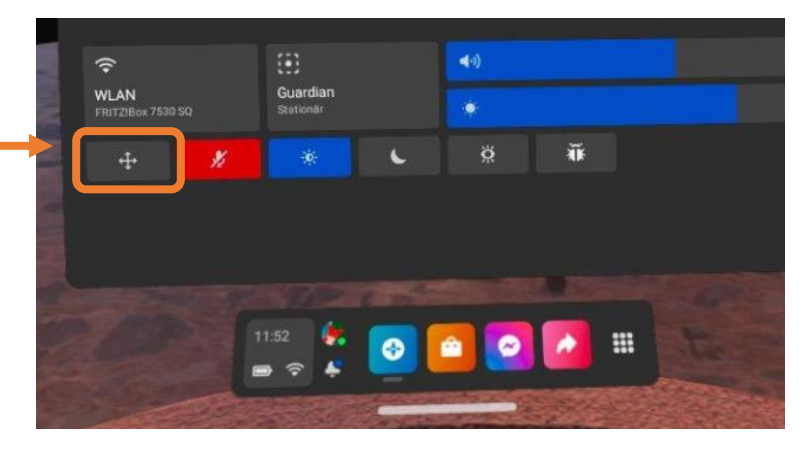